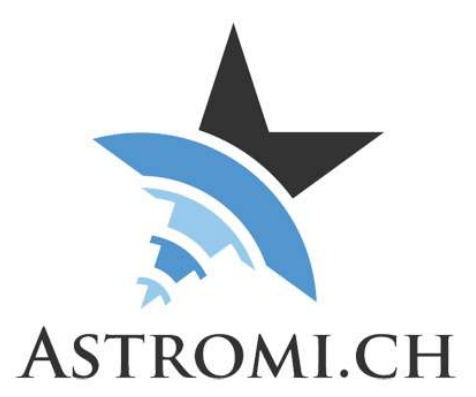

# MGPBox Handbuch

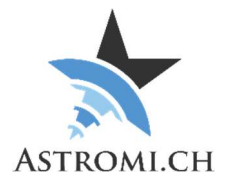

## Inhaltsverzeichnis

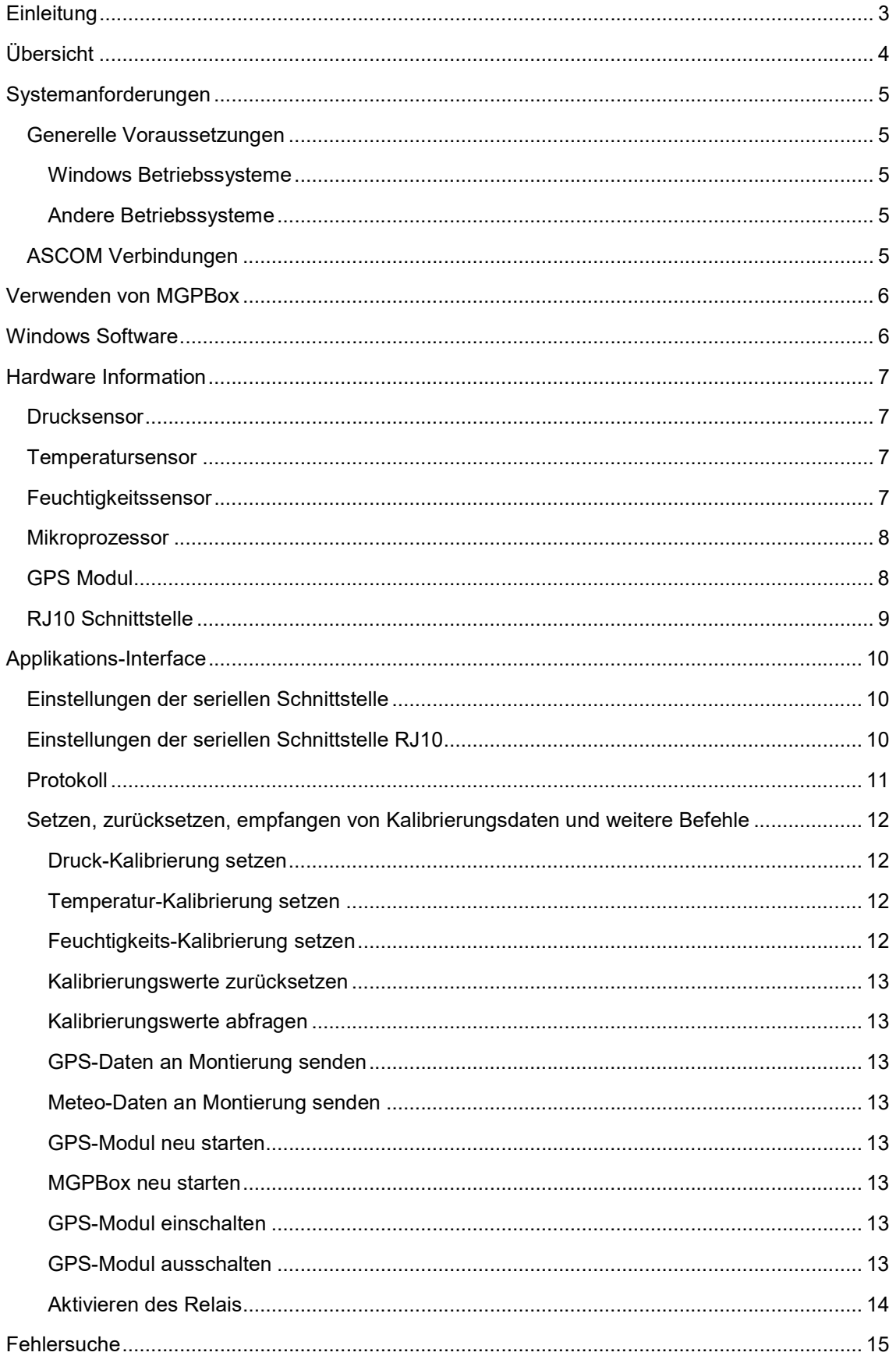

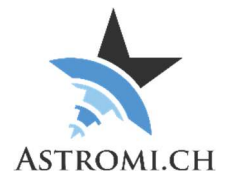

## **Einleitung**

Vielen Dank, dass Sie sich für MGPBox (kurz für Meteo-, GPS- und Power Box) entschieden haben. MGPBox ist eine kleine Wetterstation welche Positionsdaten, Luftdruck, Temperatur, relative Feuchtigkeit und Taupunkt mit hoher Genauigkeit liefert.

Version 2 der MGPBox bringt erweiterte Funktionalität basierend auf Kundenfeedback.

Moderne Teleskop-Montierungen ermöglichen das Erstellen von Modellen mit welchen Ungenauigkeiten in der Nachführung, die atmosphärische Refraktion und weitere Faktoren minimiert werden können. Damit diese Modelle mit der höchstmöglichen Genauigkeit erstellt werden können, kann die Montierungs-Steuerung oder eine entsprechende Kontroll-Software die Daten von MGPBox verwenden um die Genauigkeit der Modelle zu erhöhen.

Durch die kleine Grösse von MGPBox eignet sich diese ideal für die mobile Astronomie, kann aber selbstverständlich genauso gut in einem Observatorium verwendet werden.

MGPBox ist selbstdeklariert CE-Konform gemäss EN 301489-1 Klasse B und EN 61000-6-3 Klasse B MGPBox ist ebenfalls RoHS konform.

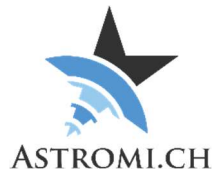

## Übersicht

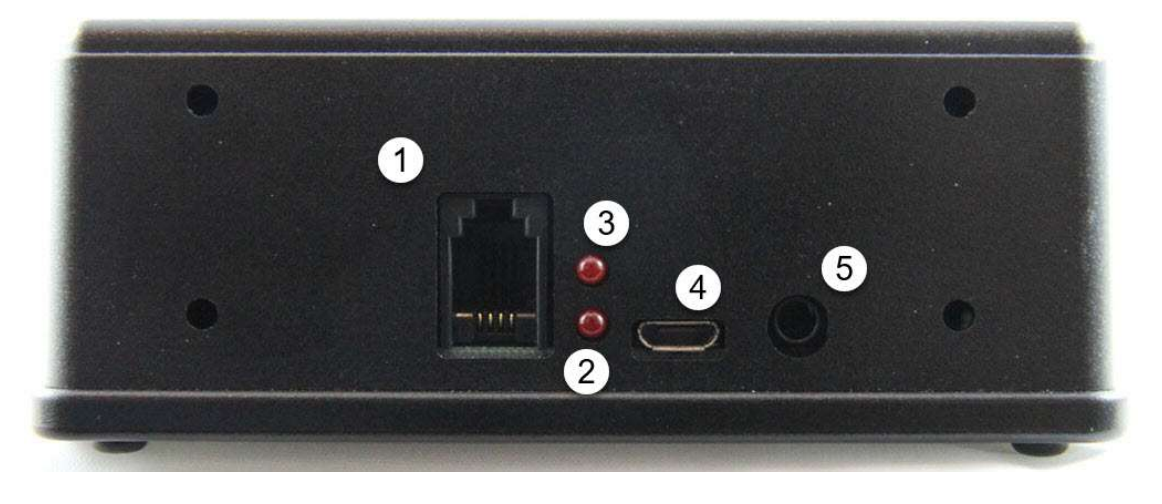

- 1 RJ10 Port
- 2 GPS Status LED
	- Wenn die LED im Sekundentakt blinkt hat das GPS Modul noch keine gültigen Daten von den Satelliten erhalten.
	- Sobald ein GPS-Fix erreicht ist, erlischt die LED.
- 4 USB Stecker
- 5 Buchse für das Power-Control Kabel

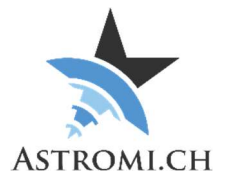

## Systemanforderungen

MGPBox wurde unter WindowsXP, Windows7 und Windows10 in einem Mix aus 32-bit und 64 bit Versionen getestet. Dass sich das Betriebssystem auf dem aktuellsten Patch-Level befindet wird vorausgesetzt.

### Generelle Voraussetzungen

#### Windows Betriebssysteme

- Windows 10
- Windows 8 / 8.1
- Windows 7
	- o Keine weiteren Anforderungen. Sollte der FTDI-Treiber fehlen, oder von Updates überschrieben werden, können Sie diesen von der FTDI-Webseite herunterladen und installieren (http://www.ftdichip.com/Drivers/VCP.htm)
- Windows XP
	- o Service Pack 3
	- o .Net Framework 4.0
	- o FTDI-Treiber (http://www.ftdichip.com/Drivers/VCP.htm)

#### Andere Betriebssysteme

Obwohl ungetestet, sollte MGPBox auch auf Mac und Linux Betriebssystemen funktionieren. Allenfalls ist es erforderlich den FTDI-Treiber (siehe Link oben) zu installieren. Für Details zum Command-Protokoll konsultieren Sie bitte das Kapitel Applikations-Interface.

### ASCOM Verbindungen

Für Verbindungen über ASCOM muss folgende Software installiert sein:

- ASCOM Plattform 6.5SP1 oder neuer
- Astromi.ch MGPBox Treiber

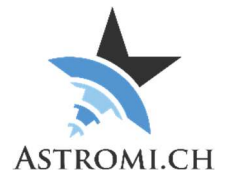

## Verwenden von MGPBox

Sie können MGPBox mit oder auch ohne Computer verwenden. Bevor Sie MGPBox über die RJ10-Schnittstelle mit Ihrer Montierung verbinden überprüfen Sie bitte das Pinout. Für allfällige Schäden aufgrund von Fehlkonfigurationen übernehmen wir keine Haftung! Details entnehmen Sie bitte dem Kapitel "RJ10 Schnittstelle".

Verwendung mit Computer

- Verbinden Sie MGPBox mit dem mitgelieferten USB-Kabel mit Ihrem Computer und starten Sie die zugehörige Applikation. Beim einstecken wird MGPBox von Ihrem Computer als neue serielle Schnittstelle erkannt und über einen Com-Port dem System zugänglich gemacht.
- Damit MGPBox konfiguriert werden kann empfehlen wir die erste Verbindung über den Computer herzustellen.
- Auf älteren Betriebssystemen ist es evtl. nötig den korrekten FTDI-Treiber zu installieren bevor MGPBox genutzt werden kann.

Verwendung ohne Computer

- MGPBox kann mittels des beigelegten RJ10 Kabels direkt mit Ihrer Montierung verbunden werden. Die RJ10 Schnittstelle verhält sich ähnlich einer seriellen Schnittstelle. MGPBox kann sowohl über das USB-Kabel wie auch über das RJ10 Kabel mit Strom versorgt werden.
- Wenn Sie nur das RJ10-Kabel verwenden wird MGPBox im "Standalone-Modus" betrieben und schickt Daten gemäss der ausgewählten Konfiguration.

Hinweis: Falls Sie eine 10Micron Montierung verwenden, wird MGPBox weiterhin mit Strom versorgt nachdem Sie die Montierung ausgeschaltet haben, diese aber weiterhin mit Strom versorgt wird.

## Windows Software

Bitte konsultieren Sie das entsprechende Manual für eine Beschreibung der Windows-Software.

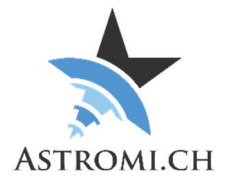

## Hardware Information

MGPBox verwendet den Bosch Sensortec BME280 Sensor welcher Temperatur, Luftdruck und Luftfeuchtigkeit mit hoher Genauigkeit misst. Folgend finden Sie einen Auszug aus den Spezifikationen des Sensors aus welchem die Toleranzen der Messwerte, sowie Grenzwerte entnommen werden können.

## **Drucksensor**

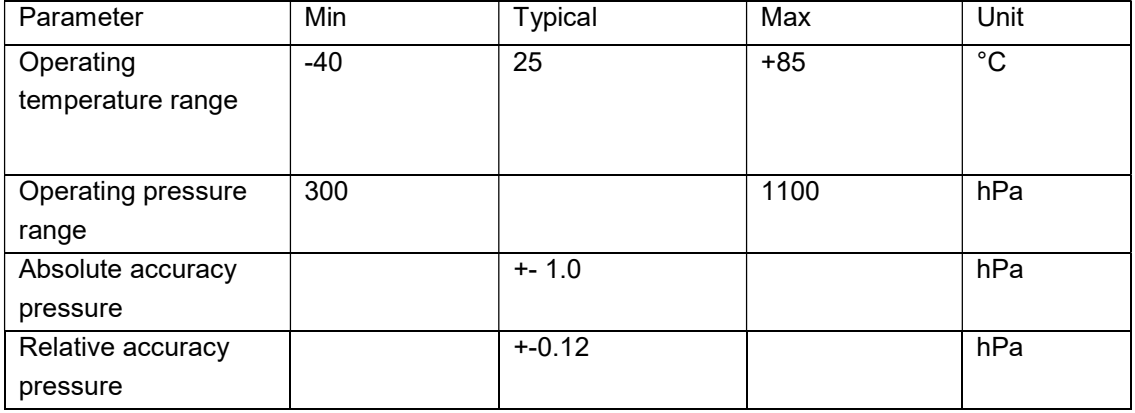

## Temperatursensor

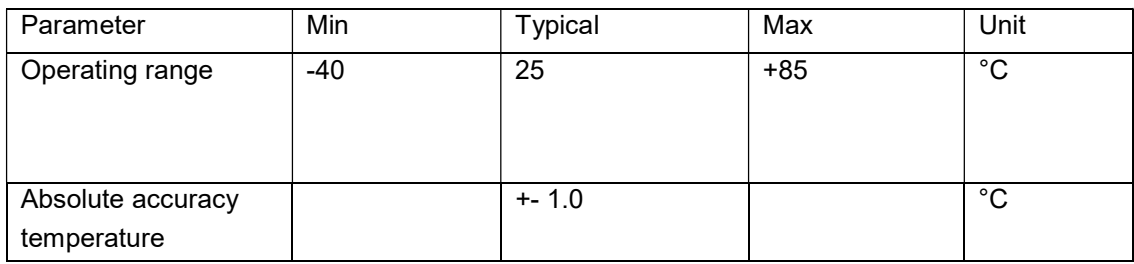

### Feuchtigkeitssensor

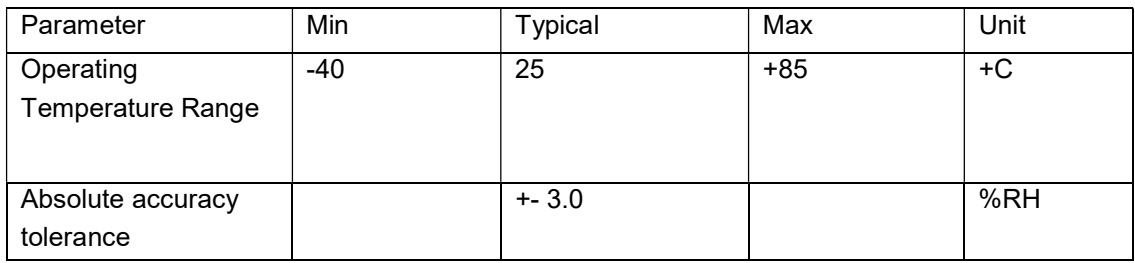

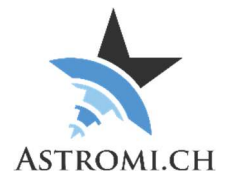

### Mikroprozessor

Das "Herz" von MGPBox ist ein Atmel ATmega2560V Mikroprozessor. Dieser kommuniziert mit dem Sensor über das I<sup>2</sup>C Protokoll. Der Prozessor verfügt über 256KB Flash Memory, 4KB EEPROM, 8KB internen Speicher und 86 generell verwendbare I/O Linien.

Der ATmega2560V wird über einen externen Keramik-Resonator mit 8 Mhz betrieben.

## GPS Modul

MGBox verwendet entweder ein Sierra Wireless XA1100 oder ein Quectel L80 GPS Modul. Untenstehend finden Sie die wichtigsten Details zu den zwei Modulen:

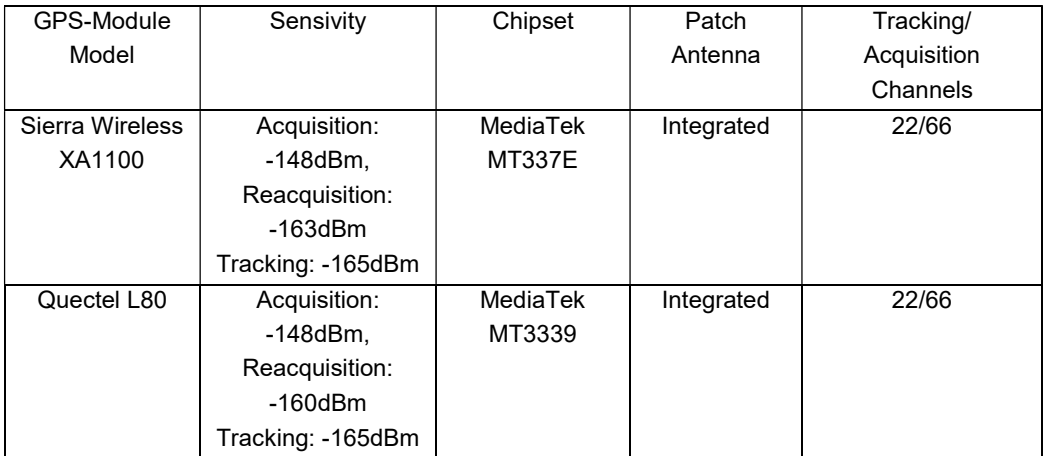

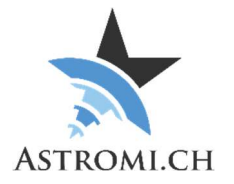

## RJ10 Schnittstelle

Die RJ10 Schnittstelle funktioniert wie eine typische RS-232 Schnittstelle mit der Ausnahme, dass nebst V+ und GND nur TX und RX verfügbar sind. Folgende Abbildung illustriert die Pin-Belegung:

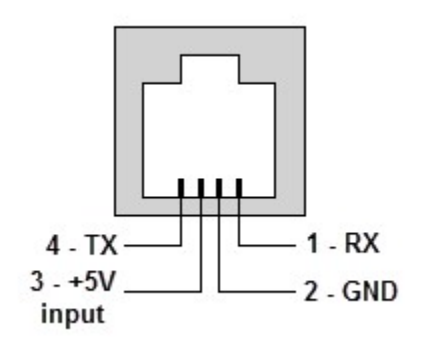

Die Konvertierung von TTL zu RS-232 Levels wird durch einen Max3232ESE+ bewerkstelligt.

Das mitgelieferte Kabel ist ein Standard RJ10 Kabel, die Adern sind gekreuzt (Farben können variieren):

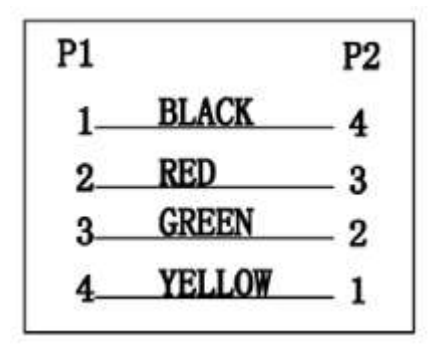

Wichtig: Bitte konsultieren Sie das Handbuch Ihrer Montierung bevor Sie eine Verbindung mit MGPBox herstellen. Für allfällige Schäden durch falsche Belegung wird keine Haftung übernommen!

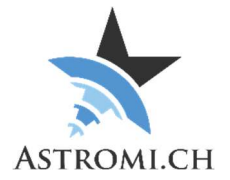

## Applikations-Interface

In diesem Kapitel finden Sie Informationen darüber, wie Sie Daten von MGPBox selbst auslesen und in eigenen Programmen oder Skripts verwenden können.

## Einstellungen der seriellen Schnittstelle

Mit folgenden Einstellungen können Sie zu MGPBox verbinden und Daten empfangen:

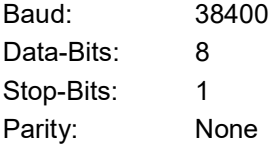

### Einstellungen der seriellen Schnittstelle RJ10

Mit folgenden Einstellungen können Sie Daten über die RJ10 Schnittstelle empfangen:

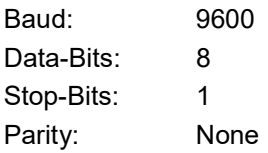

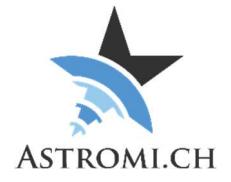

## Protokoll

MGPBox benutzt, aus Kompatibilitätsgründen, das NMEA 0183 Protokoll welches von verschiedenen Navigationsgeräten verwendet wird.

MGPBox sendet die Daten des Sensors im folgend beschriebenen Format: \$PXDR,P,96276.0,P,0,C,31.8,C,1,H,40.8,P,2,C,16.8,C,3,1.1\*31<cr><lf>

Dies kann folgendermassen aufgeschlüsselt werden:

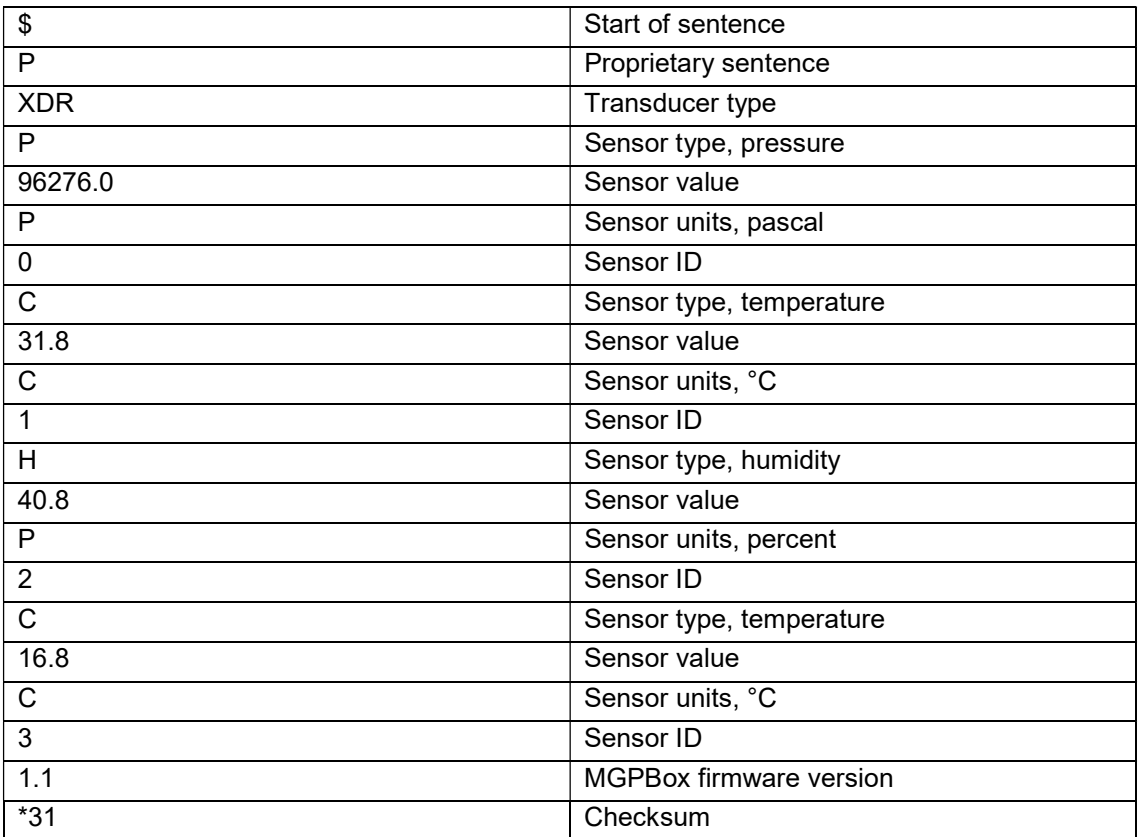

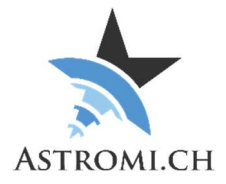

### Zusätzlich kann MGPBox Informationen über die Kalibrierungswerte welche im EEPROM gespeichert sind senden.

Standard Firmware:

\$PCAL,P,0,T,0,H,0,MM,1,MG,0\*69<cr><lf>

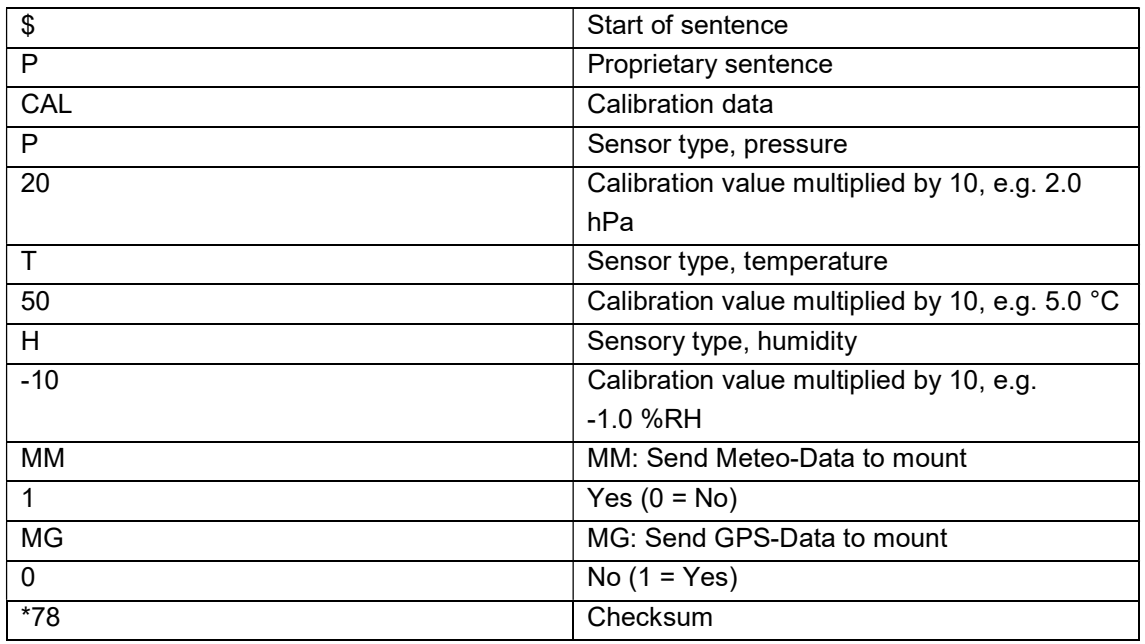

## Setzen, zurücksetzen, empfangen von Kalibrierungsdaten und

### weitere Befehle

Möchten Sie Kalibrierungswerte setzen, zurücksetzen oder abfragen, senden Sie ähnlich formatierte Befehle an MGPBox. Bitte limitieren Sie die commands auf 1 pro Sekunde um dem Gerät genügend Zeit für eine Antwort zu geben.

#### Druck-Kalibrierung setzen

:calp,50\*

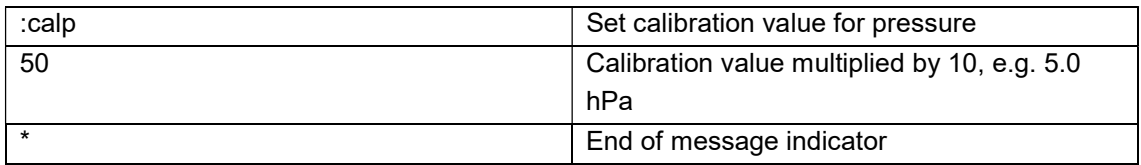

#### Temperatur-Kalibrierung setzen

:calt,22\*

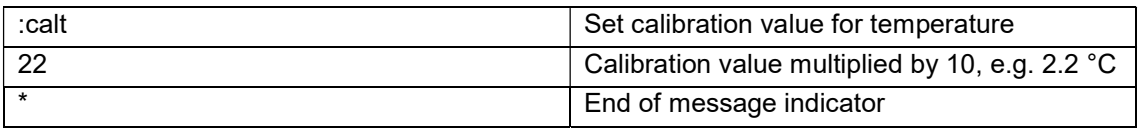

#### Feuchtigkeits-Kalibrierung setzen

:calh,50\*

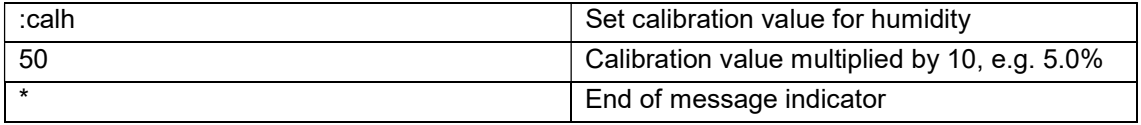

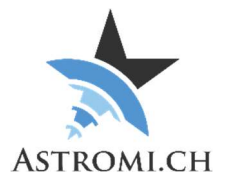

#### Kalibrierungswerte zurücksetzen

:calreset\*

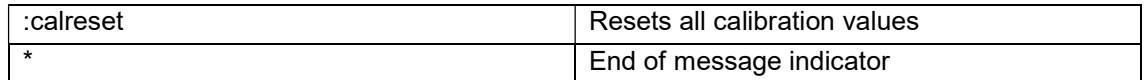

#### Kalibrierungswerte abfragen

:calget\*

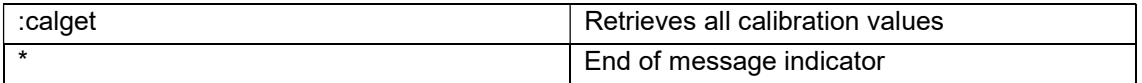

#### GPS-Daten an Montierung senden

:mg,1\*

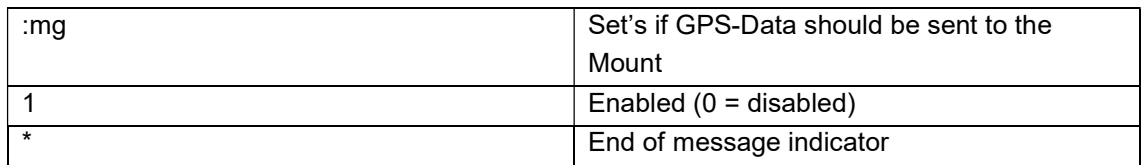

#### Meteo-Daten an Montierung senden

:mm,1\*

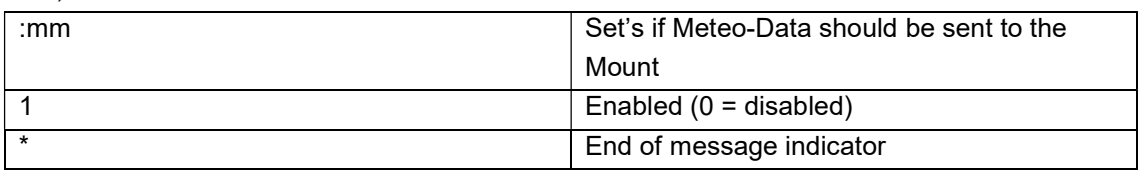

### GPS-Modul neu starten

:rebootgps\*

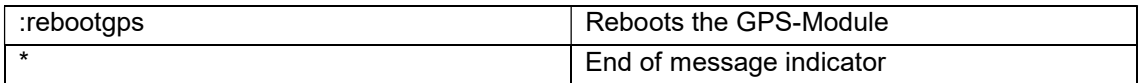

#### MGPBox neu starten

:reboot\*

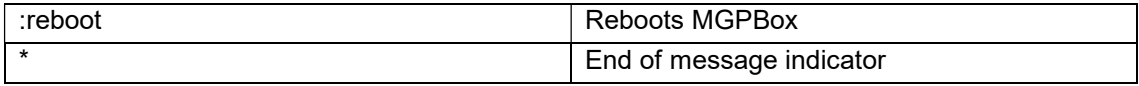

#### GPS-Modul einschalten

:gpson\*

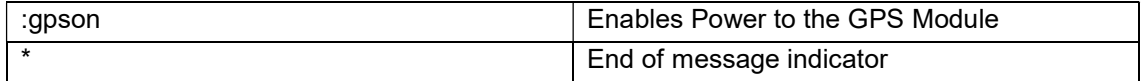

### GPS-Modul ausschalten

:gpsoff\*

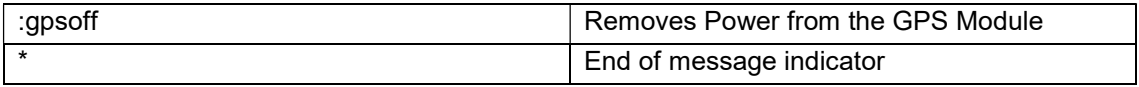

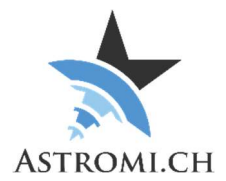

#### Aktivieren des Relais

:pulse,1500\*

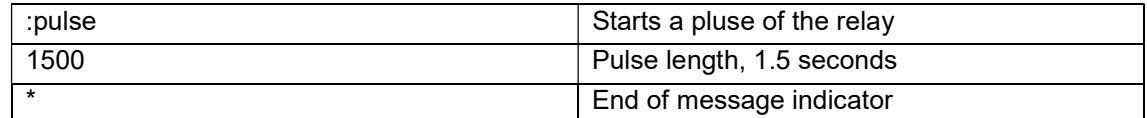

#### Geräte-Typ abfragen

:devicetype\*

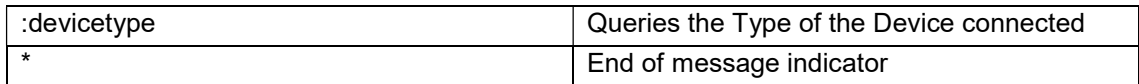

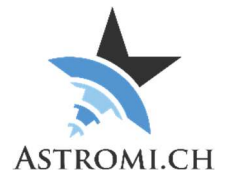

## **Fehlersuche**

Sollte MGPBox nicht wie gewünscht funktionieren, überprüfen Sie bitte folgendes:

- Überprüfen Sie im Gerätemanager, dass die FTDI serielle Schnittstelle angezeigt wird. Falls nötig, installieren Sie den entsprechenden Treiber neu. (http://www.ftdichip.com/Drivers/VCP.htm)
- Wenn Sie über ASCOM verbinden und es den Anschein macht, dass der "Configure" Button keine Funktion hat, suchen sie in Ihrer Taskleiste ein zusätzliches Fenster. Manchmal wird der ASCOM Setup-Dialog hinter den anderen geöffneten Fenstern dargestellt und ist daher nicht auf Anhieb sichtbar.
- Falls die MGPBox keine GSP Position liefert:
	- o Vergewissern Sie sich als erstes, dass die Box genügend Zeit hatte, um Satelliten zu tracken. Dies kann etwas länger dauern, wenn das Gerät das erste Mal an einem neuen Ort in Betrieb genommen wird
	- o Stellen Sie sicher, dass die MGPBox einen guten, freien «Blick» auf den Himmel hat
	- o Stellen Sie sicher, dass nichts in der Nähe Störungen im GPS-Frequenzband verursacht. Um dies festzustellen, verschieben Sie die MGPBox an einen komplett neuen Ort. Wenn möglich testen Sie die MGPBox draussen an einen Laptop (falls vorhanden) angeschlossen, ohne irgendwelche anderen Geräte in der Nähe